## **Ensuring Completion of Assessment Plans By Checking What Faculty Have Not Entered SLO Assessment Scores**

 To manage the progress of Faculty and Coordinators in completing your planned activities, the Planner home screen displays the progress on the planned Assessments, Action Plans, and RFIs [for the current Org Entity selection. It](https://forthecurrentOrgEntityselection.It) is accessible in the Strategic Planning section under the Planner tab.

 The Planner display can be customized by setting the filters above the table and selecting Refresh.

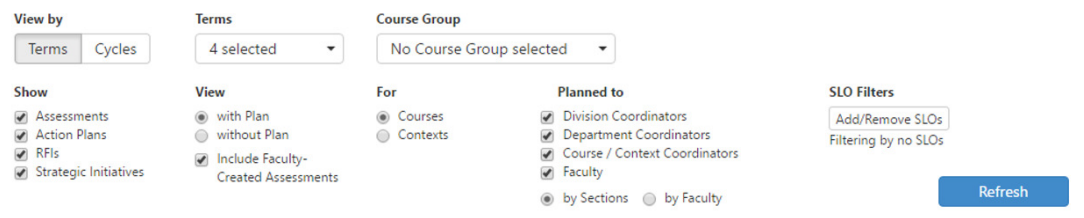

## **Locating Overdue Assessments**

 The progress of a planned assessments can be viewed on the Planner home screen. The icon color indicates the level of progress; Green for completed items; Blue for active items that are awaiting completion; Gold for in progress, and Red for overdue items.

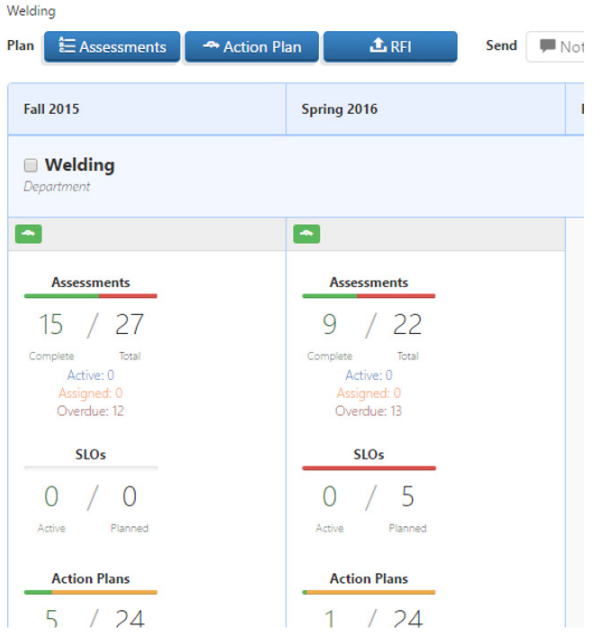

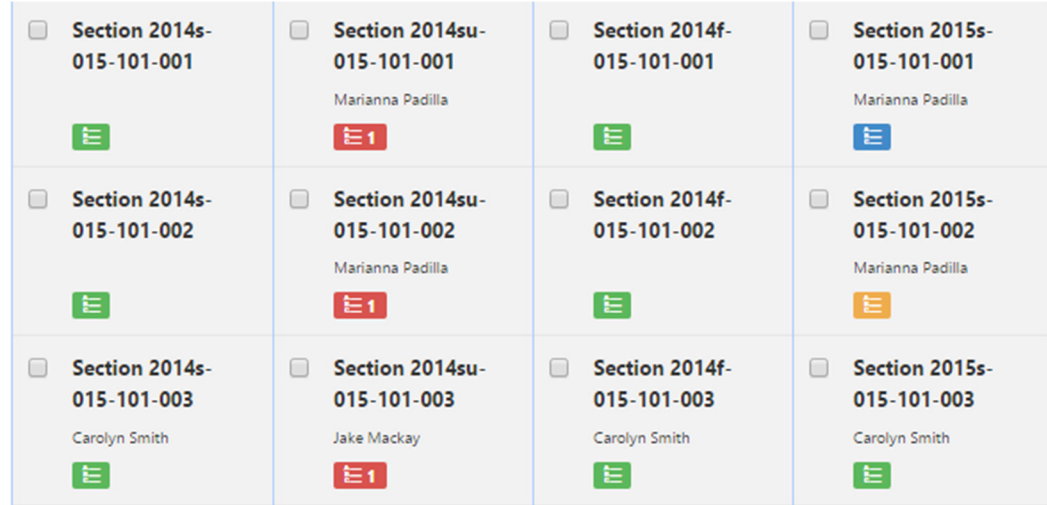

 *Note: Planned SLOs appear completed when an assessment is added to the section. These assessments will then be counted under the Assessment icon. For schools planning SLOs, you will want to ensure that both the SLOs and assessments are all complete.* 

## **Notifying Faculty**

 Notifications can be sent to Faculty using the Planner home screen by selecting the box for desired sections from a term and then select the **Notification** button. Fill in the *Subject* and *Message* and select **Send Email.**